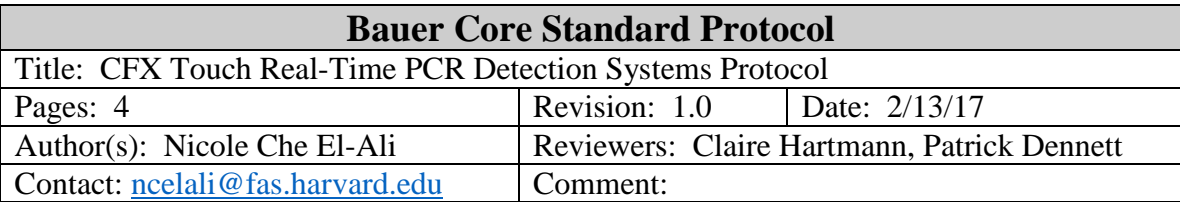

**1. Purpose:** Navigate and set up qPCR experiments using the Bio-Rad CFX Manager Software for CFX Touch real-time PCR instruments (available in 96 & 384 well formats)

### **2. Materials**

All materials (qPCR plate, seal, set-up master mixes, etc…) provided by user.

Consumables: low profile plates (skirted, semi-skirted, or non-skirted) with no raised lip around edge

Master Mix: no reference dye needed (if mix contains ROX it is okay, just ignore signal)

### **3. Instrumentation (**available in core facility)

CFX96 Touch: ramps at 5°C/sec, 5 colors CFX384 Touch: ramps at 2.5°C/sec, 4 colors

### **4. Software: Run, Protocol, Plate Setup**

- 4.1. Bio-Rad CFX Manager
	- 4.1.1. Open license, can be found at [\\rcstore.02.rc.fas.harvard.edu\data\Softwares](file://rcstore.02.rc.fas.harvard.edu/data/Softwares)
- 4.2. Open Bio-Rad CFX Manager Software from Desktop
- 4.3. Login under user name (user name created during training)

#### **Setup Run**

- 4.4. From the Startup Wizard under the "Run setup" tab select "User-defined" for run type
- 4.5. Run set-up window will open

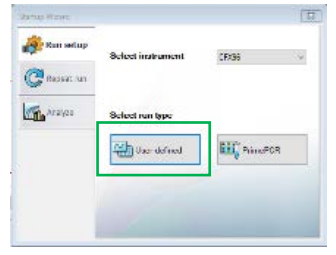

## **Choose Protocol**

4.6. Select or create a protocol

Figure 1. Startup Wizard Menu

- 4.6.1. To create a NEW protocol: Select "Create New" (1.): This will open the Protocol Editor to write your protocol
- 4.6.2. To choose an EXISTING protocol: Choose "Select Existing" (2.) if you have a saved protocol: This will open the file browser to choose file to load
- 4.6.3. Use the "Express Load" (3.) drop down menu if you have saved a protocol to this menu
- 4.6.4. To EDIT an existing protocol: Choose "Edit Selected" (4.) and the editing window will open

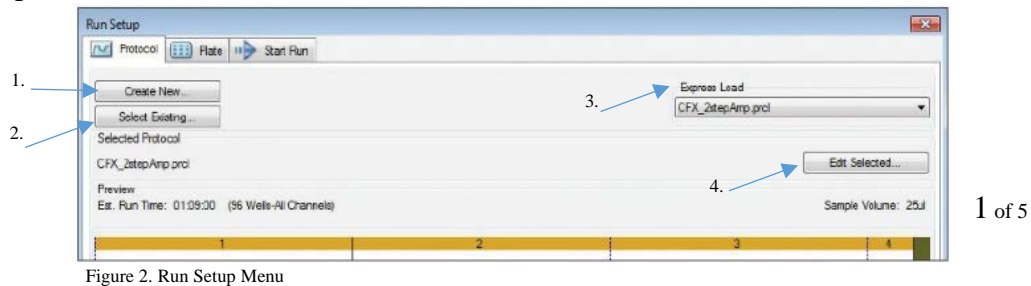

## **Using Protocol Editor**

- 4.7. Protocol editor is used when creating or editing a protocol
	- 4.7.1. Change sample volume: enables cycling to quickly change temperature.
	- 4.7.2. To edit a step: make sure step is highlighted blue then edit parameters for that step.
		- 4.7.1.1. To edit the parameters be sure to click and select (highlight blue) the temperature or time you want to edit.
	- 4.7.3. Insert step: to insert a step after highlighted step
	- 4.7.4. Delete step: to delete highlighted step

4.7.5. Insert Gradient: Set rows at defined temperature increments

- 4.7.5.1. User can set a range (10 degrees in figure 4) and then system will auto calculate increments based off this desired range and starting temperature.
- 4.7.6. Insert GOTO: inserts a step to repeat cycles up to desired step.

4.7.6.1. In figure 3 GOTO is to Step 2 with 39 repeated cycles, 40 cycles total.

4.7.7. Insert Melt Curve: inserts dissociation/melt curve after highlighted step.

> 4.7.7.1. Default melt curve is normal 2 step, however, reading time and temperatures can be modified.

4.7.8. Add Plate Read to Step: designates when fluorescence data will be acquired during protocol.

4.7.8.1. Will change to "remove plate read" if highlighted step is a plate read step. Select to remove step.

- 4.7.9. Step Options: Menu with options to change opens. (Figure 5) Note: Do not select "Beep" option as this will cause machine to beep at end of this step.
- 4.7.10. Estimated run time: will update as you edit the protocol.

4.7.11. Select "Next" at bottom right corner to move to plate setup.

### **Choose Plate**

4.8. The "Plate" tab displays the plate layout for the run.

4.9. Select or create a plate

- 4.9.1. To create a NEW plate: Select "Create New": This will open the Plate Editor to create your plate layout.
- 4.9.2. To choose an EXISTING plate: Choose "Select Existing" if you have a saved plate: This will open the file browser to choose file to load
- 4.9.3. Use the "Express Load" drop down menu if you have saved a plate to this menu
- 4.9.4. To EDIT an existing plate: Choose "Edit Selected" and the editing window will open

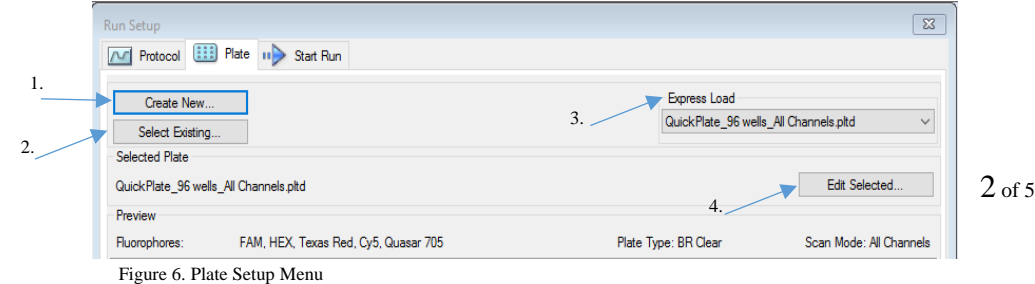

File Settings Tools Sample Volume 25 | µl  $\frac{95.0 \quad C}{0.10}$  $\frac{95.0}{3:00}$  $\begin{array}{c}\nG \\
\hline\n\end{array}$  $\bullet$ **M** Insert Step  $\begin{array}{ccc}\nC & \text{for } 3:00 \\
\hline\nC & \text{for } 0:10 \\
\hline\nC & \text{for } 0:30\n\end{array}$ <br>the Read<br>TO 2 , 39 more times  $\frac{2}{3}$   $\frac{95.0}{55.0}$ Insert Gradient Insert GOTO Insert Melt Curve **TO** Add Plate Read to Step Step Options Delete Step OK Cancel

Figure 3. Protocol Editor Menu

Protocol Editor - New

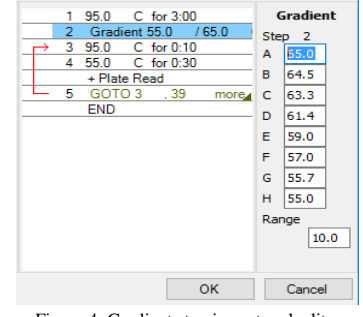

Figure 4. Gradient step in protocol edit menu

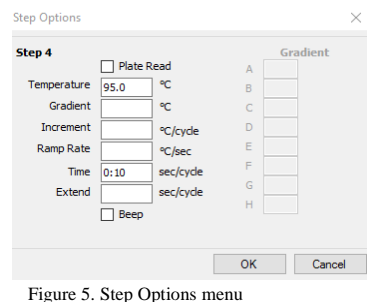

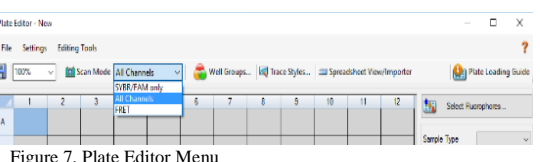

### **Using Plate Editor**

- 4.10. Set Scan Mode: Select from dropdown menu (Fig.7)
- 4.11. Select Fluorophores: indicate which to use in the run (Fig.8) 4.11.1. Default is SYBR
- 4.12. Select wells to load in plate diagram. (See Fig. 9 for 4.12-4.17)
- 4.13. Select sample type from dropdown menu.
- 4.14. Check off fluorophores to load in selected wells.
- 4.15. Indicate "Target Name" by typing and press enter or select existing.
- 4.16. Type sample name of selected wells and press enter (required for gene expression analysis).
- 4.17. For gene expression analysis, select "Experiment Settings…" to assign reference targets and controls.
- 4.18. Set Replicates: can be done individually or in subsets (duplicates, triplicates, etc…)

4.18.1. Individually: Select wells (using Ctrl key) and input

replicate number manually in replicate # box press enter to load.

- 4.18.2. Subsets: Select wells (using Ctrl key or Shift key) and select "Replicate Series"
	- 4.18.2.1. Input replicate group size, starting replicate number, and orientation of loaded samples (horizontal/vertical) Fig. 10. Select Apply to set.

## 4.19. Create a Standard Curve (Fig. 11)

- 4.19.1. Select standard wells (usually with replicates) and select dilution series.
- 4.19.2. In dilution series window, enter:
	- 4.19.2.1. Starting concentration
	- 4.19.2.2. Number of replicates (# of standards used)
	- 4.19.2.3. Dilution factor
	- 4.19.2.4. Whether the dilutions are increasing or decreasing
- 4.19.3. Select Apply to set.
- 4.20. Create Well Groups: groups to be analyzed independently

4.20.1. Select Well Groups at top of plate editor, window will open

- 4.20.2. Select Add to create new group and select wells to add to group.
- 4.20.3. Select OK to return to plate editor.
- 4.21. Select OK once plate is completed and save plate
- 4.22. Select Start Run

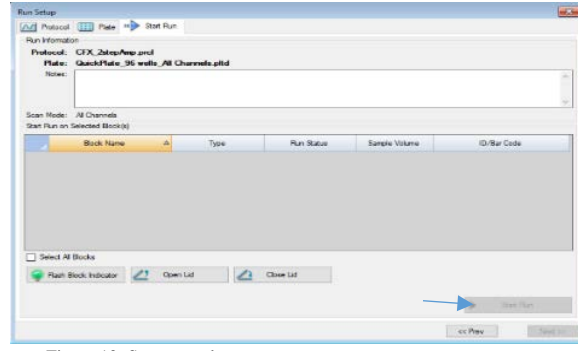

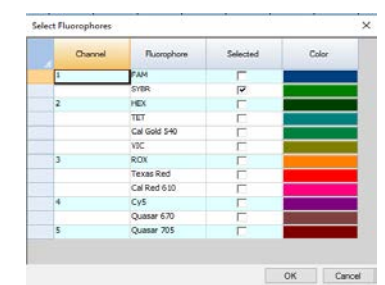

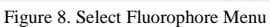

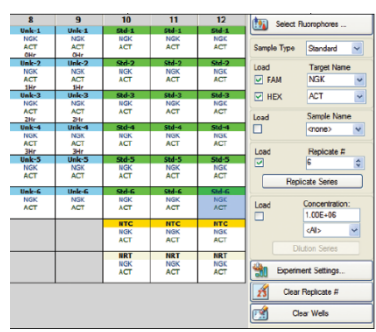

Figure 9. Plate editor figure from Bio-Rad Software Plate Quick Guide

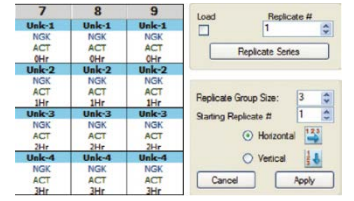

Figure 10. Replicate series figure from Bio-Rad Software Plate Quick Guide

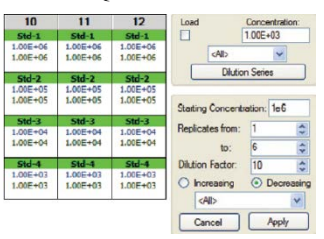

Figure 11. Standards figure from Bio-Rad Software Plate Quick Guide

# **5. Software: Analysis of run**

5.1. Data Analysis window will open after run is complete.

- 5.2. Check Efficiency (E)  $& R^2$  value to make sure they are within expected specs (Red box, Fig. 13)
- 5.3. Cq Determination Mode
	- 5.3.1. Under "Settings"  $\rightarrow$  Cq Determination Mode $\rightarrow$ Single Threshold or Regression 5.3.1.1. To set single threshold drag threshold line (orange arrow Fig. 13)
- 5.4. Baseline Settings
	- 5.4.1. Under "Settings"  $\rightarrow$  Baseline

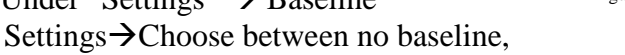

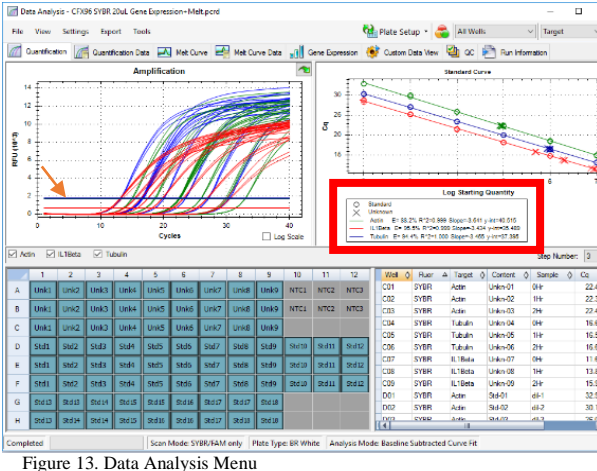

baseline subtracted, and baseline subtracted curve fit. 5.5. Tab Descriptions:

- 5.5.1. Quantification: compiled overview of run, includes plate layout, standard curve, amplification plots, and a small window of data. (Fig. 13) To exclude any samples from analysis, select well(s)  $\rightarrow$  right click  $\rightarrow$  choose exclude wells from analysis.
- 5.5.2. Quantification Data: data from run, can export data into various desired formats (Fig. 14a)
- 5.5.3. Melt Curve: compiled overview of dissociation data (Fig. 14b)
- 5.5.4. Melt Curve Data: data from run, can export data into various desired formats (Fig. 14c)
- 5.5.5. Gene Expression: Basic analysis tools and results such as bar chart (Fig. 14d)
- 5.5.6. Custom Data View: Choose all the data you would like to see on one page (Fig. 14e)
- 5.5.7. QC: displays any flagged QC samples (Fig. 14f)
- 5.5.8. Run Information: details of run protocol information (Fig. 14g)

5.6. Export Data

- 5.6.1. From top menu tab select Export dropdown menu  $\rightarrow$  Select custom export and choose from list all the items you want to export into a file type of your choice or choose to export all data sheets (select type)
- 5.6.2. Alternatively, from Quantification Data menu, right click and select export to Excel (file will open once selected)

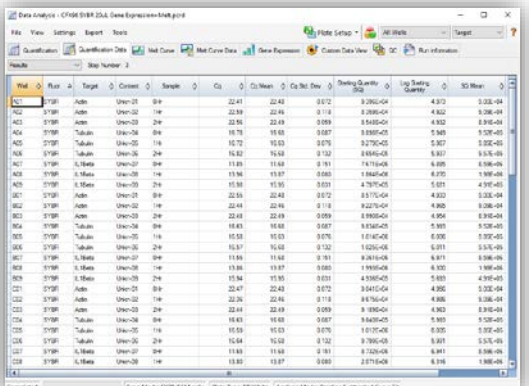

A. Quantification Data B. Melt Curve

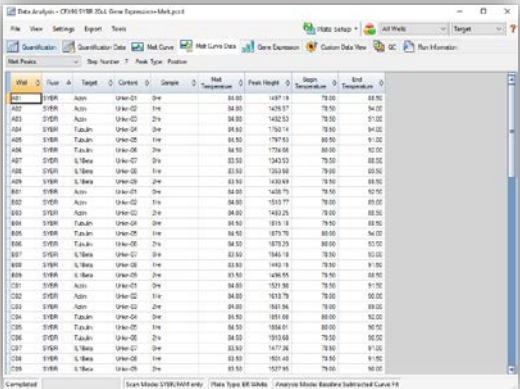

#### C. Melt Curve Data D. Gene Expression

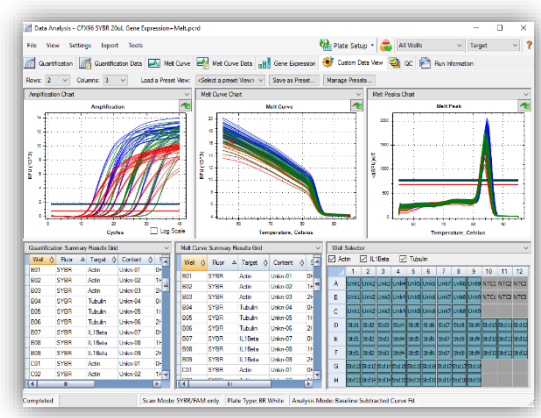

E. Custom Data View F. QC

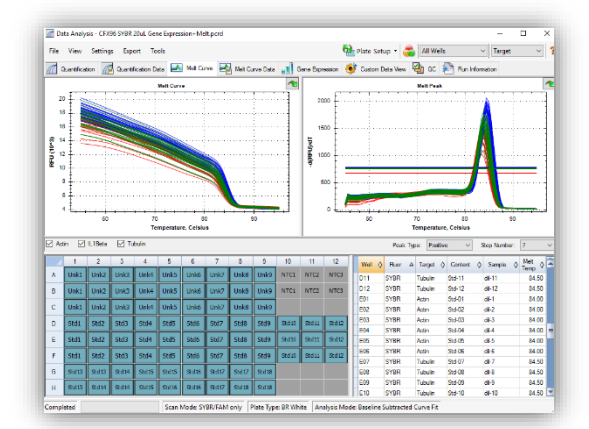

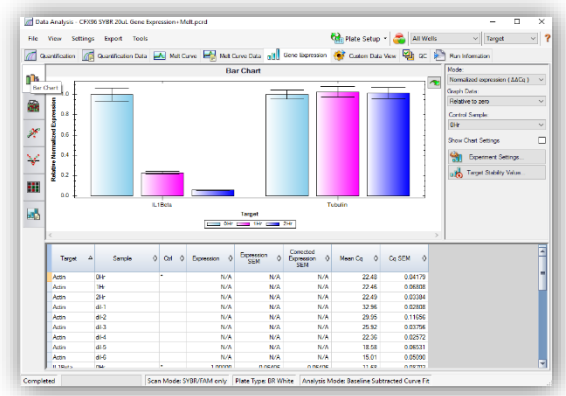

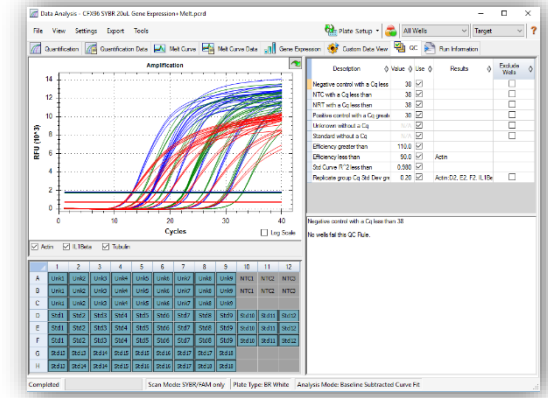

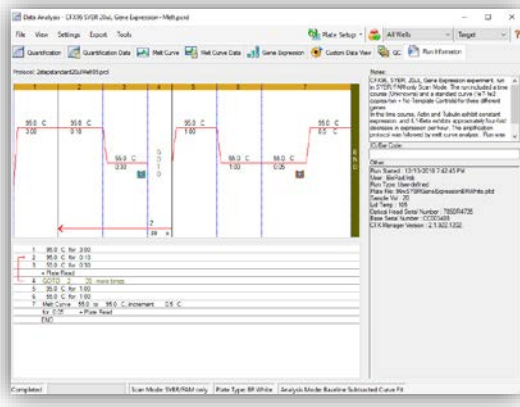

G. Run Information